The Housing Contract System (HCS) is TDHCA's contract management database. Community Resiliency Program (CRP) Subrecipients will enter administrative and project expenditure draws and view programmatic and financial information associated with their CRP contract in the HCS.

At a minimum, expenditure reporting is due quarterly. Expenditure reporting should be submitted by the 15<sup>th</sup> day of the reporting month.

Subrecipients must submit the <u>CRP Draw Request Form</u> with all Expenditure Draws.

This guide will walk you through the following Sections:

- A. Getting Started
- B. Administrative Draw Requests and support documentation
- C. Project Expenditure Draw Request and support documentation

#### A. GETTING STARTED - HOUSING CONTRACT SYSTEM

- Log in to the Housing Contract System (CDBGCARES CRP). <u>https://contract.tdhca.state.tx.us/alligator/Login.m</u>
  - To log in to the contract system utilize the username and password that has been assigned to you by TDHCA staff.
  - Before submitting an expenditure draw, ensure that the submission has been approved as part of your local, internal approval process.
  - The submission is final when clicking on "Save and Submit for Approval" in the contract system. This submission will be directly received by TDHCA CDBG CARES staff.

Rev. 7/5/22

2. Click on the CRP <u>Contract Number</u>.

| Administrator           | COAC Number(c)                                                                                                  | Dragram Mama                                                                                                    | Dreaman Astinity Tune                                                                                                    |
|-------------------------|----------------------------------------------------------------------------------------------------|----------------------------------------------------------------------------------------------------|----------------------------------------------------------------------------------------------------|
|                         |                                                                                                    |                                                                                                    | Program Activity Type                                                                                                    |
| City of Annona          | 545762                                                                                                    | HOME                                                                                                    | 000                                                                                                    |
| City of Annona          | 547056                                                                                                    | HOME                                                                                                    | 000                                                                                                    |
| City of Annona          | 550489<br>551756                                                                                                | HOME                                                                                                    | HOME Reservation                                                                                                    |
| City of Annona          | 552205<br>550273                                                                                                | HOME                                                                                                    | HOME Reservation                                                                                                    |
| MHMR of Tarrant County  |                                                                                                    | CDBGCARES                                                                                                    | Relief to Providers                                                                                                    |
| Disability Rights Texas |                                                                                                    | CDBGCARES                                                                                                    | Legal Services                                                                                                    |
| Other ( Danger          |                                                                                                    | CDRCCAPEO                                                                                                    | CRP                                                                                                    |
|                         | Administrator<br>City of Annona<br>City of Annona<br>City of Annona<br>City of Annona<br>MHMR of Tarrant County | AdministratorCSAS Number(s)City of Annona545762City of Annona547056City of Annona550489City of Annona551756City of Annona552205City of Annona550273MHMR of Tarrant County550273 | AdministratorCSAS Number(s)Program NameCity of Annona545762HOMECity of Annona547056HOMECity of Annona550489<br>551756HOMECity of Annona552205<br>550273HOMEMHMR of Tarrant CountyCDBGCARES |

### B. <u>ADMINISTRATIVE</u> (Admin) DRAW REQUEST

1. Click on "<u>Draw Request</u>" from the Housing Contract System home screen. This will take you to the Draw List screen.

| Period Beg<br>Period Fr |                                   |                 |                                         |                 |             | Status Active |              |                |  |
|-------------------------|-----------------------------------|-----------------|-----------------------------------------|-----------------|-------------|---------------|--------------|----------------|--|
|                         |                                   |                 | Contractor Feeding T                    | exas            |             |               |              |                |  |
| Period Fr               | gin Date 10/1/21                  |                 | Contact Celia Cole                      | Ð               |             |               |              |                |  |
|                         | End Date 9/30/22                  | C               | Contact Phone (512) 527                 | -3613           |             |               |              |                |  |
| Amended End Date        |                                   |                 |                                         |                 |             |               | Mail Code 00 | 3              |  |
| Application I           | Number                            |                 |                                         |                 |             | Executor      |              | r Celia Cole   |  |
|                         | onsultant                         |                 | sultant Phone                           |                 |             |               |              |                |  |
| TDHCA Perfo             | Contact Allison Shurr             | TD              | HCA Program<br>Contact Allison Sh       | iurr            |             |               |              |                |  |
|                         | ormance<br>ct Phone (512) 468-645 |                 | HCA Program<br>Contact Phone (512) 468- | -6453           |             |               |              | Attachments[3] |  |
| UDGET                   |                                   |                 |                                         |                 |             |               |              |                |  |
|                         | Original                          | Amended         | Funded                                  | Committed       | Total Drawn | Refunded      | Net Drawn    | Available      |  |
| Admin                   | \$3,000,000.00                    | \$3,000,000.00  | \$3,000,000.00                          | \$0.00          | \$0.00      | \$0.00        | \$0.00       | \$3,000,000.00 |  |
| Project                 | \$27,000,000.00                   | \$27,000,000.00 | \$27,000,000.00                         | \$27,000,000.00 | \$0.00      | \$0.00        | \$0.00       | \$27,000,000.0 |  |
| Fotal                   | \$30,000,000.00                   | \$30,000,000.00 | \$30,000,000.00                         | \$27,000,000.00 | \$0.00      | \$0.00        | \$0.00       | \$30,000,000,0 |  |

2. Click on "Create New Draw Request" from the Draw List screen.

|              |                    | CSAS Number(s):       |
|--------------|--------------------|-----------------------|
|              | Voucher #          | Final Draw            |
| ) <b>(</b>   |                    | N                     |
|              |                    | N                     |
| Create New I | Draw Request DCrea | ate Final Draw Reques |

- 3. Check the check box to continue. CDBG CARES requires the following Support Documentation to be uploaded for Admin Draws (including but not limited to):
  - Administrative Services Invoice and/or UGLG Timesheets & Other Admin Costs, if applicable
  - CRP Draw Request Form

| Record updated successfully.                                                                  |                                                                                           |
|-----------------------------------------------------------------------------------------------|-------------------------------------------------------------------------------------------|
| REQUIRED DOCUMENTATION                                                                        |                                                                                           |
| Documents required to opported of Administr<br>For the most current forms, place              | ative Costs and Soft Course praw Request.                                                 |
| Documentation                                                                                 |                                                                                           |
| Creck this box if all required docum<br>or will be at the electronically using this system at | nents have been submitted to TDHCA<br>the time you submit this contract activity or draw. |
| DRAW REQUEST                                                                                  |                                                                                           |
| Services Rendered From                                                                        | Services Rendered To                                                                      |
| S                                                                                             | ave                                                                                       |

4. Enter the date for "Services Rendered From" by clicking on the "Calendar icon." The "Services Rendered From" date is the 1st of the month.

| REQUIRED DOCUMENTA | TION                   |                                                           |                                                               |                                                                    |
|--------------------|------------------------|-----------------------------------------------------------|---------------------------------------------------------------|--------------------------------------------------------------------|
|                    | Do                     | ocuments required for approva<br>For the most current for | al of Administrative Costs and<br>rms, please visit the TDHCA |                                                                    |
|                    |                        | D                                                         | Ocumentation Forms List                                       |                                                                    |
|                    |                        |                                                           |                                                               | een submitted to TDHCA<br>u submit this contract activity or draw. |
| DRAW REQUEST       |                        |                                                           |                                                               |                                                                    |
|                    | Services Rendered From |                                                           |                                                               | Services Rendered To                                               |

5. Click on the date.

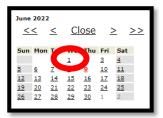

Rev. 7/5/22

6. The date will populate.

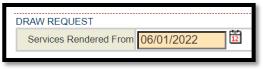

7. Repeat steps 4 - 6 for "Services Rendered To". Then Click on "Save" button.

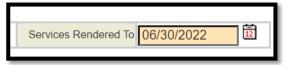

8. Click on "Attachments" to upload Support Documentation referenced in #3 of this Section.

|                                         |                   |                       | bution Admin Draw      |                          |           |                 |  |
|-----------------------------------------|-------------------|-----------------------|------------------------|--------------------------|-----------|-----------------|--|
| BUDGET                                  |                   |                       |                        |                          |           |                 |  |
|                                         | Funded            | Cumulative Draws      | Available Balance      | This Draw                | New B     | alance          |  |
| Admin                                   | \$3,000,000.00    | \$0.00                | \$                     | 3,000,000.00 <b>\$0.</b> | 00        | \$3,000,000.00  |  |
| Project                                 | \$27,000,000.00   | \$0.00                | \$2                    | 7,000,000.00 \$0.        | 00        | \$27,000,000.00 |  |
| CDBGCARES DRAW REG                      |                   |                       |                        |                          |           |                 |  |
|                                         | Vend              | or Name Feeding Texas |                        | Tax ID 742762542         |           |                 |  |
| Vendor # - Mail Code 17427625425 - 003  |                   |                       |                        | Date Submitted           |           |                 |  |
| Dates Services Rendered from 10/01/2021 |                   |                       |                        | то 10/31/2021            |           |                 |  |
|                                         | Fin               | al Draw?              |                        | Voucher #                |           |                 |  |
|                                         |                   | Status Pending        |                        | [0]Attachments           |           |                 |  |
| DRAWS FOR ADMIN                         |                   |                       |                        |                          |           |                 |  |
| Item #                                  | Category          | Drawn To [            | Date                   | This Dr                  | aw Amount |                 |  |
| 1                                       | Admin             |                       | \$0.00                 |                          |           |                 |  |
| Total                                   |                   |                       | \$0.00                 |                          |           | \$0.00          |  |
| APPROVAL ACTIONS                        |                   |                       |                        |                          |           |                 |  |
|                                         | Approval Sequence | Approver Role         |                        | Approver Name            | Action    | Date            |  |
| None                                    |                   |                       |                        |                          |           |                 |  |
|                                         |                   | Save Save a           | nd Submit for Approval |                          |           |                 |  |

9. Click on "Attach a Document."

| lectronic Document Attach |      |                    |
|---------------------------|------|--------------------|
| Description               | Path |                    |
|                           |      | + Attach a Documen |

10.Select "\*\*Draw Packet" only.

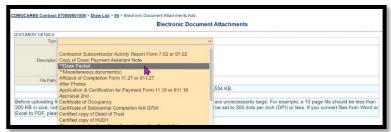

11.Enter Description of Support Documentation for Draw # in "Description" box. Then click on "Choose File" and select document(s) to be uploaded. Click "Save".

| CDBGCARES Contract | t #70800001009 > Draw List > #4 > Electronic Document Attachments Add                                                                                                    |
|--------------------|----------------------------------------------------------------------------------------------------|
|                    | Electronic Document Attachments                                                                                                    |
| DOCUMENT DETAILS   |                                                                                                    |
| Turr               | A Brow Packet                                                                                                    |
| Description        |                                                                                                    |
| File 4th           | Choose File No file chosen                                                                                                    |
|                    | Maximum file size is 11,534 KB.                                                                                                    |
|                    |                                                                                                    |
| 200 KB in size, no | files, please make sure that you are not creating files with file sizes that are unnecessarily large. For example, a 10 page file should be less than<br>t 5 to 10 MB. If you scan to PDF, the resolution on your scanner should be set to 200 dots per inch (DPI) or less. If you convert files from Word or<br>se research how to optimize file sizes with the PDF software. |
|                    | Save                                                                                                    |

12. A message stating, "Record updated successfully" should appear in green font.

| <ul> <li>Record updated successful</li> </ul> | llv.                                                         |                                                 |          |
|-----------------------------------------------|--------------------------------------------------------------|-------------------------------------------------|----------|
|                                               |                                                              |                                                 |          |
|                                               | Electronic Document Atta                                     | achments                                        |          |
| TTACHMENTS                                    |                                                              |                                                 |          |
| Туре                                          | Description                                                  | Path                                            |          |
|                                               | Admin Draw #1 - Support Documentation (Invoices, Timesheets) | //202206101152-Admin-Draw-1-Timesheets-City-of- | View 🥖 🗙 |

13. Enter your draw amount in the "This Draw Amount" box and then click on "Save" to save your information without submitting, or click on "Save and Submit for Approval" to submit the Admin Draw request to TDHCA. Clicking on submit will automatically save your information. You must click "Save and Submit for Approval" to complete the Admin Draw Request.

| BUDGET       |                                         |                     |              |             |                   |                 |                 |                |              |
|--------------|-----------------------------------------|---------------------|--------------|-------------|-------------------|-----------------|-----------------|----------------|--------------|
|              | Funded                                  | Cumul               | ative Draws  |             | Available Balance | e               | This Draw       | New Balance    |              |
| P            | Project \$190,870.                      | 91                  | \$           | 1,000.00    |                   | \$189,870.91    | \$0.00          |                | \$189,870.91 |
| CDBGCARES D  | DRAW REQUEST                            |                     |              |             |                   |                 |                 |                |              |
|              |                                         | Vendor Name City of | Terrell      |             |                   | Т               | ax ID 756000688 |                |              |
|              | Vendor # - Mail Code 17560006888 -      |                     |              |             |                   | Date Submitted  |                 |                |              |
|              | Dates Services Rendered from 06/01/2022 |                     |              |             |                   |                 | то 06/10/2022   | 12             |              |
|              | Final Draw?                             |                     |              |             |                   | Vouc            | her#            |                |              |
|              |                                         |                     |              |             |                   |                 |                 |                |              |
|              |                                         | Status Pending      | 9            |             |                   | [0]Attachr      | nents           |                |              |
|              |                                         |                     |              |             |                   |                 |                 |                |              |
| DRAWS FOR P  |                                         | Dudested Arr        |              | Drawn To Da | 12                | Augustus Dates  |                 | This Draw Amou |              |
| Item #       | Category<br>CRP Activities              | Budgeted Amo        | \$190,870.91 | Drawn to Da |                   | Available Balar |                 | This Draw Amou | mu           |
| 1            | CRP Activities                          |                     |              |             | \$1,000.00        |                 | arrest test     |                |              |
| Total        |                                         |                     | \$190,870.91 |             | \$1,000.00        |                 | \$189,870       |                | \$0.00       |
| APPROVAL AC  | TIONS                                   |                     |              |             |                   |                 |                 |                |              |
| a rite mente | Approval Sequence                       |                     | Approv       | er Role     |                   | Approver Name   |                 | Action         | Date         |
| None         |                                         |                     |              |             |                   |                 |                 |                |              |

14. A message stating, "Your request for approval has been submitted" should appear and the Status should say "Pending PM Approval."

| DBGCARES Contr   | act #70200001015 > Draw L    | <u>ist</u> > #1                     |                   |                   | CSAS Number(s): |
|------------------|------------------------------|-------------------------------------|-------------------|-------------------|-----------------|
|                  |                              |                                     |                   |                   |                 |
| Your request for | or approval has been submitt | ed.                                 |                   |                   |                 |
|                  |                              | PA Entitlomo                        | nt Admin Draw     |                   |                 |
|                  |                              | KA Enutienie                        | III Aumin Diaw    |                   |                 |
| BUDGET           | Funded                       | Cumulative Draws                    | Available Balance | This Draw         | New Balance     |
| Admin            | \$32,280,46                  | \$0.00                              | \$32.280          |                   | \$32,280,46     |
| Project          | \$216,030.79                 | \$0.00                              | \$216,030         | .79 <b>\$0.00</b> | \$216,030.79    |
|                  |                              |                                     |                   |                   |                 |
| CDBGCARES DRAW   | REQUEST                      | Vendor Name City of Edinburg        |                   | Tay II            | 746000714       |
|                  | Ven                          | dor # - Mail Code 17460007143 - 006 |                   | Date Submitte     |                 |
|                  |                              | s Rendered from 2/1/21              |                   |                   | 0 2/28/21       |
|                  | Duico ocivido                | -mar Draw? no                       |                   | Voucher           |                 |
|                  |                              |                                     |                   | reaction          |                 |
|                  |                              | Status Pending PM Approval          |                   | [0]Attachment     | s               |
|                  |                              |                                     |                   |                   | -               |
| DRAWS FOR ADMIN  |                              |                                     |                   |                   |                 |
| Item #           | Category                     | Drawn To Da                         | te                | This Draw Amou    | int             |
| 1                | Admin                        |                                     | \$0.00            |                   | \$0.00          |
|                  |                              |                                     | \$0.00            |                   | \$0.00          |
| Total            |                              |                                     |                   |                   |                 |

15. Click on "CDBG CARES Contract #708000010XX" to return to the home screen to <u>enter your project</u> expenditure draw.

| CDBGCARES Contract #721                  | 10001002 > aw List > =6 |                             |                   |                  |             |
|------------------------------------------|-------------------------|-----------------------------|-------------------|------------------|-------------|
|                                          |                         |                             |                   |                  |             |
| <ul> <li>Record updated succe</li> </ul> | ssfully.                |                             |                   |                  |             |
|                                          |                         |                             |                   |                  |             |
|                                          |                         | RA Entitlem                 | ent Admin Draw    |                  |             |
| BUDGET                                   | Funded                  | Cumulative Draws            | Available Balance | This Draw        | New Balance |
| Admin                                    | \$10,000,00             | \$0.00                      | \$10,000,00       | \$10.00          | \$9,990     |
| Project                                  | \$100,000.00            | \$0.00                      | \$100,000,00      | \$0.00           | \$100,000   |
| COBOCARES DRAW REQUE                     | ST                      |                             |                   |                  |             |
|                                          |                         | endor Name City of Amarillo |                   | Tax ID 756000444 |             |
|                                          |                         | - Mail Code 17560004446 -   | Date S            | ubmitted         |             |
|                                          | Dates Services Re       | ndered from 01/15/2021      |                   | To 02/26/2021    |             |
|                                          |                         | Foal Draw?                  | v                 | oucher #         |             |
|                                          |                         | Status Pending              | 10jAtta           | chments          |             |
| DRAWS FOR ADMIN                          |                         |                             |                   |                  |             |
| Item #                                   | Category                | Drawn To Date               |                   | This Draw Amount |             |
| 1                                        | Admin                   |                             | \$0.00            |                  | 10          |
|                                          |                         |                             | \$0.00            |                  | \$10        |

#### C. PROJECT EXPENDITURE DRAW

1. From the Contract home screen, click on "Activities" in the top right corner.

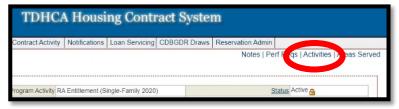

#### 2. Click on the Activity #.

| CSAS Number(s):                                                    |                |                                       |           |                        |                 |  |  |
|--------------------------------------------------------------------|----------------|---------------------------------------|-----------|------------------------|-----------------|--|--|
|                                                                    | TY             | Addroop                               | Address 0 | City/Colonia           | Activity Status |  |  |
| Activity#<br>1001-7040                                             | Household Name | Address<br>1524 South IH-35, Ste. 342 | Address 2 | City/Colonia<br>Austin | Activity Status |  |  |
| Interview     Interview       Add Contract Activity City / Colonia |                |                                       |           |                        |                 |  |  |

3. Click on "<u>Draw Requests</u>". Notice it states "Project" in Budget Line as this is a project request, not an admin request.

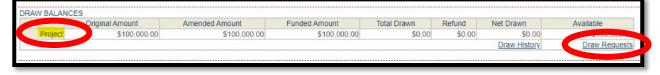

Rev. 7/5/22

4. Click on "Create New CDBGCARES Draw Request".

|           |        |                |                        | in a mount in the state of the |                    |          |            |      |
|-----------|--------|----------------|------------------------|--------------------------------|--------------------|----------|------------|------|
| DRAW LIST |        |                |                        |                                |                    |          |            |      |
| Delete    | Draw # | Date Submitted | Date Services Rendered | Amount                         | Status             | Voucher# | Final Draw |      |
|           | 1      | 1/13/21        | 1/15/21 - 1/18/21      | \$22,000.00                    | Pending Processing |          | N          | 101  |
| Delete    | 2      |                | 1/15/21 - 1/27/21      | \$58,888.00                    | Pending            |          |            | 101  |
| Delete    | 2      |                | 1/15/21 - 1/27/21      | \$0.00                         | Pending            |          | N          | 1.00 |

- Check the check box to continue. CDBG CARES requires the following <u>support</u> <u>documentation</u> to be uploaded for Project Draws (*including but not limited to*):
  - Purchase Invoice(s)
  - CRP Draw Request Form

| REQUIRED DOCUMENTATION                                                           |                                                                                        |
|----------------------------------------------------------------------------------|----------------------------------------------------------------------------------------|
| Checklist for this Activity type is NOT FOUND.                                   |                                                                                        |
|                                                                                  | nts have been submitted to TDHCA<br>ne time you submit this contract activity or draw. |
| DRAW REQUEST                                                                     |                                                                                        |
| Services Rendered From                                                           | Services Rendered To                                                                   |
| Sa                                                                               | ve                                                                                     |
| Please verify that you have completed th<br>HUB Information for the Contract Act |                                                                                        |

6. Enter the date for "Services Rendered From" by clicking on the "Calendar icon." The "Services Rendered From" date is the 1st of the month.

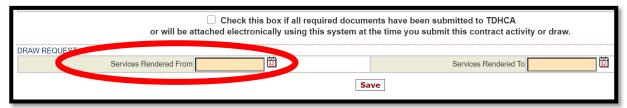

7. Click on the date.

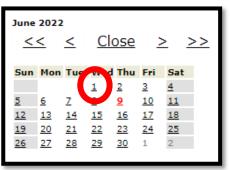

Rev. 7/5/22

8. The date will populate.

| DRAW REQUEST           |            |    |
|------------------------|------------|----|
|                        |            |    |
| Services Rendered From | 06/01/2022 | 12 |
|                        |            |    |

9. Repeat steps 7 - 8 for "Services Rendered To". Then Click on "Save" button. This will take you to the Activity (Project) Draw page.

| Services Rendered To 06/30/2022 |
|---------------------------------|
|                                 |

10.Click on "Attachments" to upload Support Documentation referenced in #5 of previous Section.

|              |                     |                                 | <b>CRP Activity Draw</b> |                   |               |                  |
|--------------|---------------------|---------------------------------|--------------------------|-------------------|---------------|------------------|
| BUDGET       |                     |                                 |                          |                   |               |                  |
|              | Funded              | Cumulative Draws                | Available B              | alance            | This Draw     | New Balance      |
| Pr           | roject \$190,870.91 | \$                              | \$1,000.00               | \$189,870.91      | \$0.00        | \$189,870.9      |
| CDBGCARES D  |                     |                                 |                          |                   |               |                  |
|              |                     | Vendor Name City of Terrell     |                          | Tax               | ID 756000688  |                  |
|              | Ven                 | dor # - Mail Code 17560006888 - |                          | Date Submit       | ted           |                  |
|              | Dates Service       | s Rendered from 06/01/2022      |                          |                   | то 06/10/2022 |                  |
|              |                     | Final Draw?                     |                          | Vouche            | er #          |                  |
|              |                     | Status Pending                  |                          | [0]Attachme       | nts           |                  |
| DRAWS FOR PF |                     |                                 |                          |                   |               |                  |
| Item #       | Category            | Budgeted Amount                 | Drawn To Date            | Available Balance | 9             | This Draw Amount |
| 1            | CRP Activities      | \$190,870.91                    | \$1,000.00               |                   | \$189,870.91  |                  |
| Total        |                     | \$190,870.91                    | \$1,000.00               |                   | \$189,870.91  | \$0.0            |

11.Click on "Attach a Document."

| Electronic Document Attach | ments |                   |
|----------------------------|-------|-------------------|
|                            |       |                   |
| Description                | Path  |                   |
|                            |       | Attach a Document |
|                            |       |                   |

Rev. 7/5/22

12.Select "\*\*Draw Packet" only.

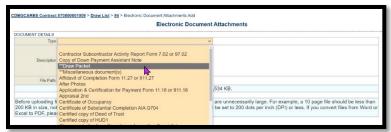

13.Enter Description of support documentation for Draw # in Description box. Then click on "Choose File" and select document(s) to be uploaded. Click "Save".

| CDBGCARES Contract # | 70800001009 > Activities > #1009-7080 > Draw List > #2 > Electronic Document Attachments Add                                                                                                    |
|----------------------|----------------------------------------------------------------------------------------------------|
|                      | Electronic Document Attachments                                                                                                    |
| DOCUMENT DETAILS     |                                                                                                    |
|                      | Chair Fault                                                                                                    |
| Descriptio           |                                                                                                    |
|                      | Maximum file size is 11,534 KB.                                                                                                    |
|                      | es, please make sure that you are not creating files with file sizes that are unnecessarily large. For example, a 10 page file should be less than 200 KB in size, not 5 to 10 DF, the resolution on your scanner should be set to 200 dots per inch (DPI) or less. If you convert files from Word or Excel to PDF, please research how to optimize file |

14.A message stating, "Record updated successfully" should appear in green font.

| Record updated successfully. |                                                               |                                                                          |          |
|------------------------------|---------------------------------------------------------------|--------------------------------------------------------------------------|----------|
|                              |                                                               |                                                                          |          |
|                              | Electronic Document A                                         | Attachments                                                              |          |
| TTACHMENTS                   |                                                               |                                                                          |          |
| Туре                         | Description                                                   | Path                                                                     |          |
| **Draw Packet                | Project Draw #1 - Support Documentation (Invoices, Checklist) | //202206101431-<br>70800001009_City_of_Terrell_CRP_Contract_Executed.pdf | View 🥖 🗙 |
|                              |                                                               |                                                                          | + Δ##    |

15.Enter your draw amount in the "This Draw Amount" box and then click on "Save" to save your information without submitting, or click on "Save and Submit for Approval" to submit the Admin Draw request to TDHCA. Clicking on submit will automatically save your information. You must click "Save and Submit for Approval" to complete the Admin Draw Request.

Rev. 7/5/22

| DBGCARES C  | Contract #70800001009 > Activities > #100 | 09-7080 > Draw List > #2      |                         |                 |                 | CSAS Number(s):  |
|-------------|-------------------------------------------|-------------------------------|-------------------------|-----------------|-----------------|------------------|
|             |                                           |                               |                         |                 |                 |                  |
|             |                                           |                               | CRP Activity Draw       |                 |                 |                  |
| BUDGET      |                                           |                               |                         |                 |                 |                  |
|             | Funded                                    | Cumulative Draws              | Available               | Balance         | This Draw       | New Balance      |
| F           | Project \$190,870.91                      | \$1,0                         | 000.00                  | \$189,870.91    | \$0.00          | \$189,870.9      |
| CDBGCARES [ | DRAW REQUEST                              |                               |                         |                 |                 |                  |
|             |                                           | Vendor Name City of Terrell   |                         | Ta              | ax ID 756000688 |                  |
|             | Vendo                                     | r # - Mail Code 17560006888 - |                         | Date Subm       | itted           |                  |
|             | Dates Services                            | Rendered from 06/01/2022      |                         |                 | то 06/10/2022   | 2                |
|             |                                           | Final Draw?                   |                         | Vouch           | ner #           |                  |
|             |                                           | Status Pending                |                         | [1]Attachm      | ents            |                  |
| RAWS FOR P  | PROJECT                                   |                               |                         |                 |                 |                  |
| Item #      | Category                                  | Budgeted Amount               | Drawn To Date           | Available Balan | ce              | This Draw Amount |
| 1           | CRP Activities                            | \$190,870.91                  | \$1,000.0               | 00              | \$189,870.91    |                  |
| Total       |                                           | \$190,870.91                  | \$1,000.0               | 00              | \$189,870.91    | \$0.0            |
| APPROVAL AC | TIONS                                     |                               |                         |                 |                 |                  |
|             | Approval Sequence                         | Approver                      | Role                    | Approver Name   |                 | Action Date      |
| None        |                                           |                               |                         | 1045            |                 |                  |
|             |                                           |                               |                         |                 |                 |                  |
|             |                                           | Save                          | Save and Submit for App | proval          |                 |                  |
|             |                                           |                               |                         |                 |                 |                  |

16.A message stating, "Your request for approval has been submitted" should appear.

| Your request for approval has been submitted. | L <sub>e</sub>                 |      |
|-----------------------------------------------|--------------------------------|------|
|                                               | <b>RA Entitlement Activity</b> | Draw |

17. If the Project Draw Request is complete, the Status should be "Pending PM Approval."

| CDBGCARES DRAW REQUEST       |                     |
|------------------------------|---------------------|
| Vendor Name                  | City of Edinburg    |
| Vendor # - Mail Code         | 17460007143 - 006   |
| Dates Services Rendered from | 2/1/21              |
| Final Draw?                  | no                  |
| Performance Report           | Cubmitted           |
| Status                       | Pending PM Approval |
|                              |                     |

Your Administrative and Project Draws have been submitted. The Department will review the submission in the coming days. If all necessary information is entered and submitted and the request is approved, a reimbursement will soon follow. If more information is needed, a TDHCA staff member will reach out. If a draw request is marked Deficient or Disapproved you will receive an automated email to let you know adjustments are needed.

For any additional questions, please email:

CDBG CARES Manager:

Raul Salazar, raul.salazar@tdhca.state.tx.us

CDBG CARES Administrator: Allison Shurr, <u>allison.shurr@tdhca.state.tx.us</u> CDBG CARES Coordinator:

Kendall Kauten, <u>kendall.kauten@tdhca.state.tx.us</u>

CDBG CARES Coordinator: Fatima Andrade, fatima.andrade@tdhca.state.tx.us

<u>Thank you</u> for your participation in the CDBG CARES Community Resiliency Program.